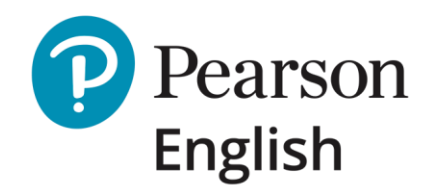

# International Certificate

**User Guide to the Test Hub portal for Test-Takers**

November 2021 | V1.1

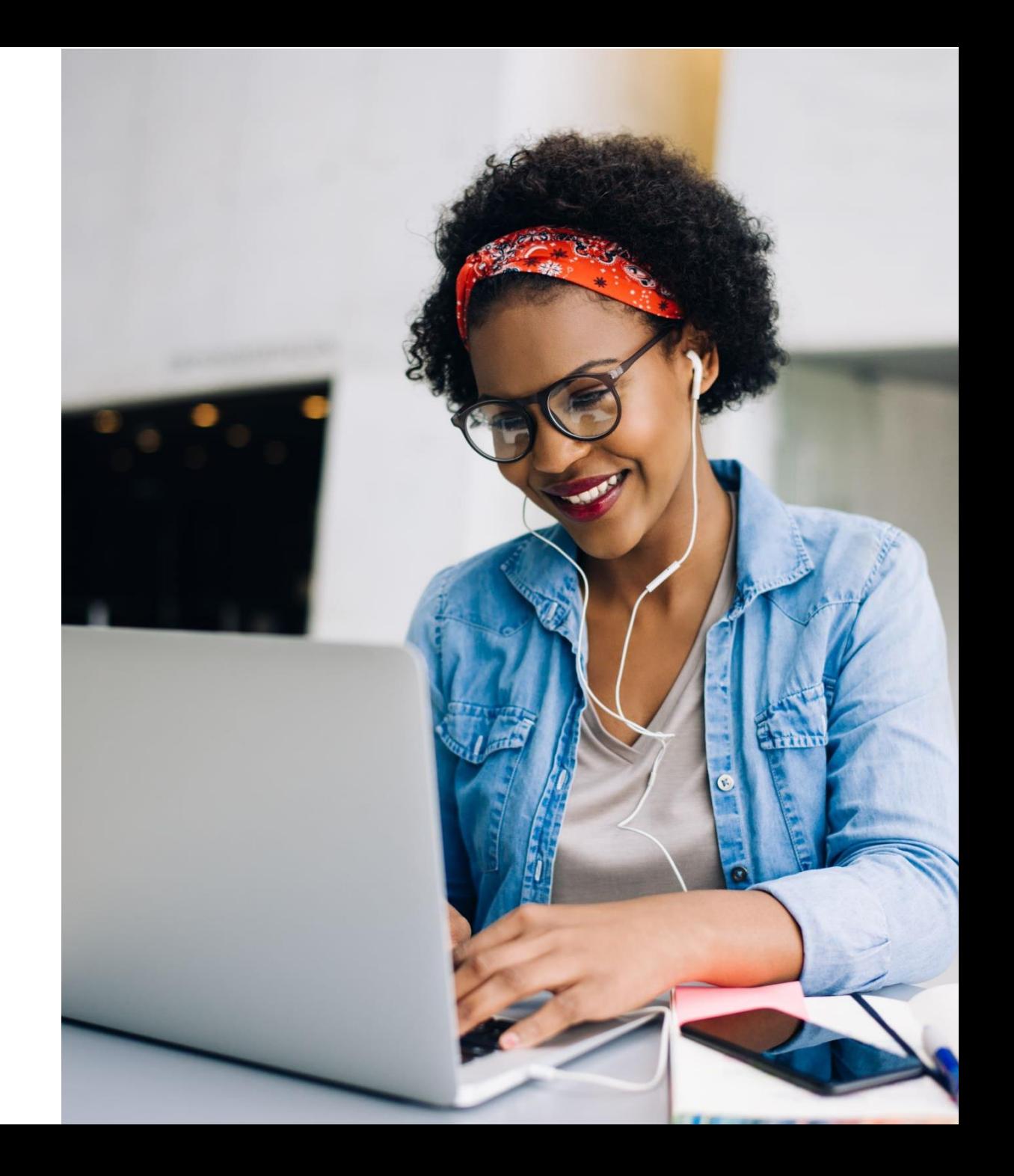

### Contents

- [Welcome to Test Hub](#page-2-0)
- [International Certificate](#page-3-0)
- **[System Requirements](#page-4-0)**
- [Receiving a Test Invite via email](#page-5-0)
- [Account Registration](#page-6-0)
- [Signing into Test Hub](#page-8-0)
- [Recovering Username or Password](#page-9-0)
- [Booking your test](#page-10-0)  OnVUE
- [Requesting parental consent](#page-14-0)
- [Rescheduling your test](#page-16-0)  OnVUE
- [Cancelling your test](#page-17-0)  OnVUE
- OnVUE [Exam rules / testing advice](#page-18-0)
- [My profile](#page-19-0)
- My profile [resetting password](#page-20-0)
- My profile [International Certificate](#page-21-0)
- [FAQs](#page-22-0)
- [Help & Support](#page-24-0)

#### **Welcome to Test Hub**

#### **Hello and thank you for choosing Pearson.**

Test Hub is a platform designed to support Pearson English Assessment solutions, such as Pearson English International Certificate and Pearson English Readiness Test.

This guide will walk you through the steps required to successfully book your International Certificate appointment.

<span id="page-2-0"></span>Check out our help pages dedicated to International Certificate [here.](http://mypearsonhelp.com/helpconsole7/kb_edu_peic_en/)

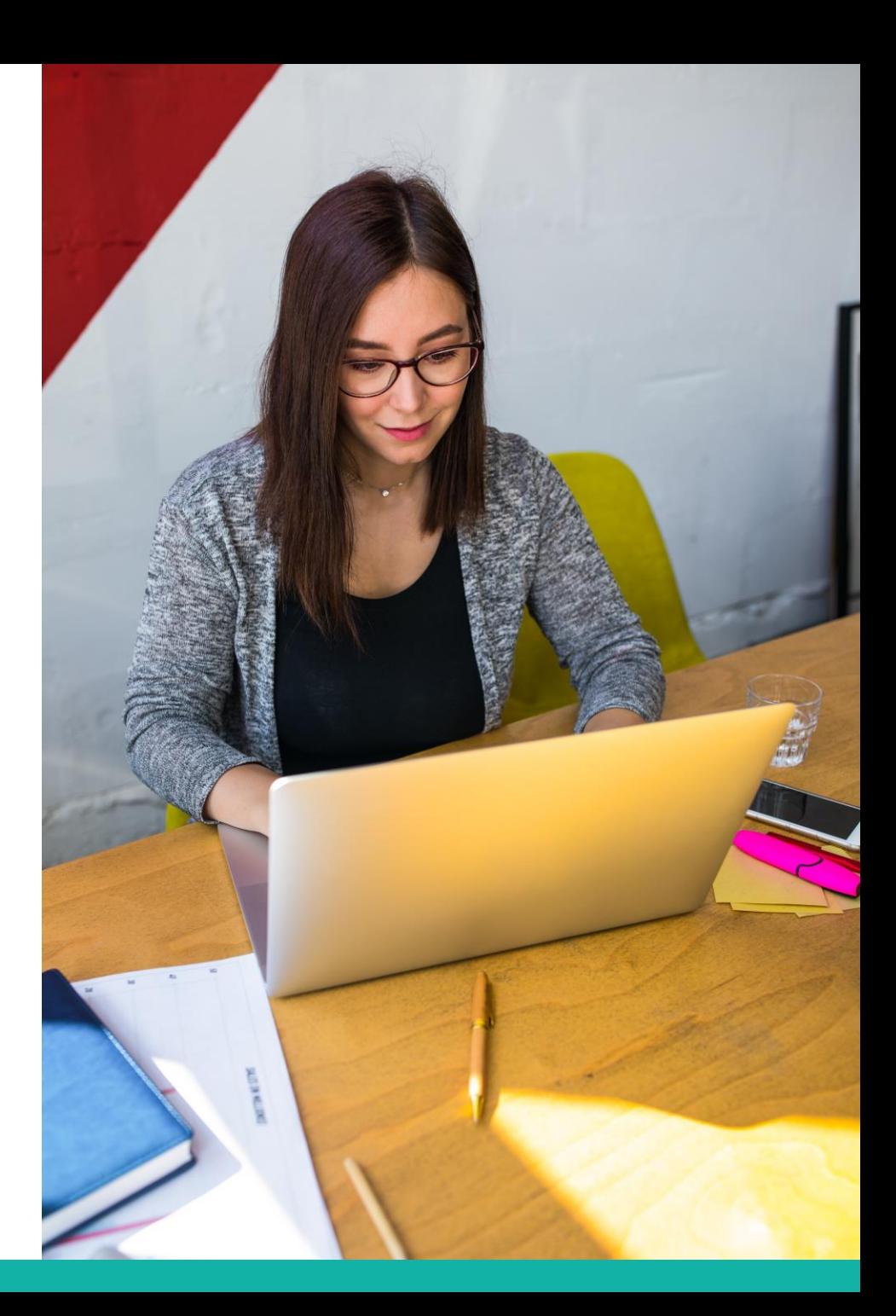

### **International Certificate**

Pearson English International Certificate (PTE General) is a test that certifies authentic English language skills in real-world contexts.

- Measures listening, reading, speaking, and writing proficiency.
- Has six levels: A1, Level 1 (A2), Level 2 (B1), Level 3 (B2), Level 4 (C1), and Level 5 (C2).
- Aligns with the Common European Framework of Reference for Languages (CEFR).
- Includes twelve different item types (question types).
- [Can be taken remotely via](https://www.youtube.com/watch?v=zShVoZhLgXU&feature=youtu.be) [OnVUE](https://www.youtube.com/watch?v=7b7QxR9WF04) or at Pearson VUE Test Centre (PVTC).

See the videos about the test structure here: [A1-A2](https://www.youtube.com/watch?v=LamqVI-JOz0) or [B-C.](https://www.youtube.com/watch?v=RsIadtLEvII)

Pearson offers a range of preparation materials:

- [Warm Up App](https://www.pearson.com/english/assessment/warm-up-app.html)
- Question Bank
- <span id="page-3-0"></span>• [Readiness Test](https://www.pearson.com/english/assessment/readiness-test.html)

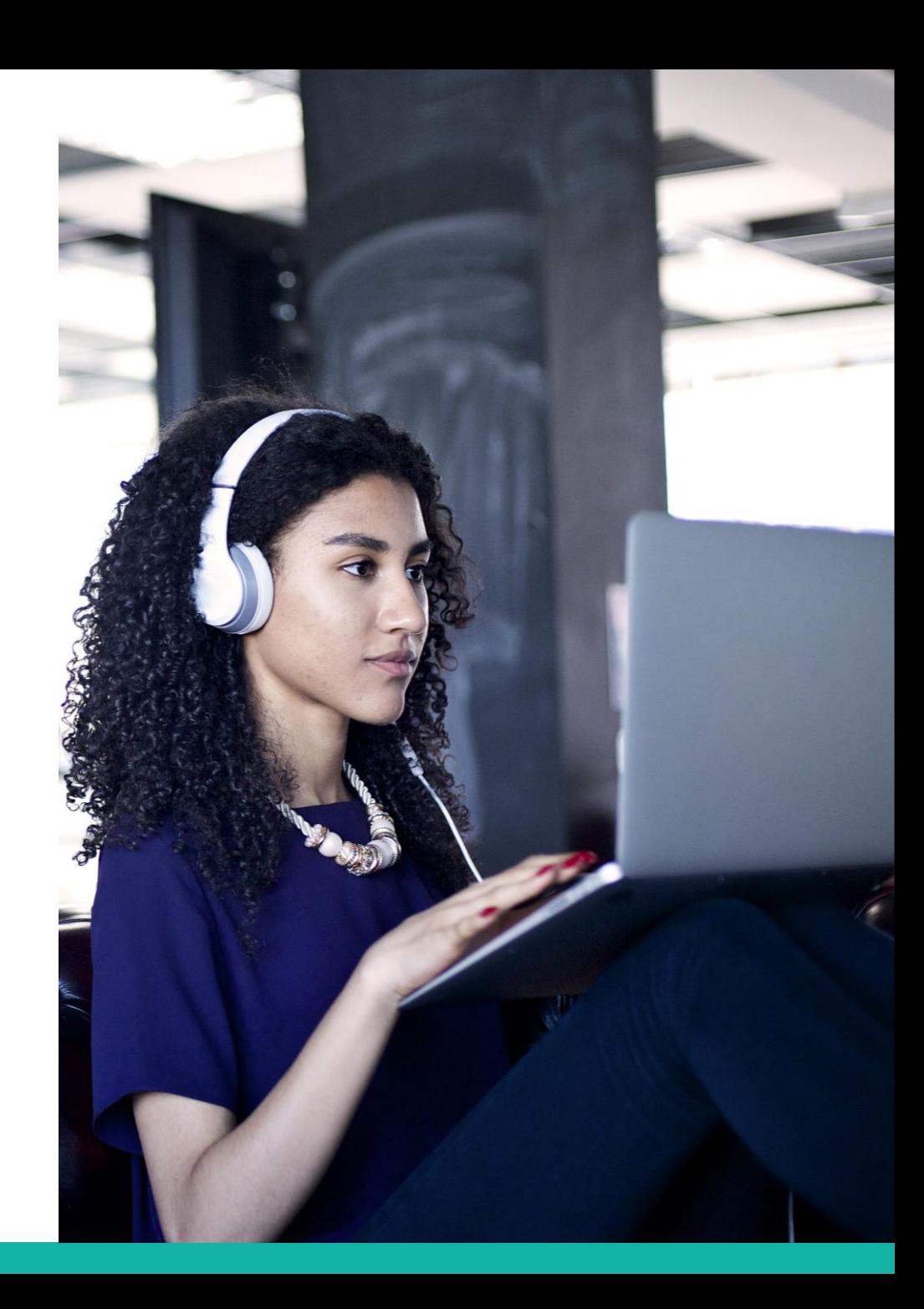

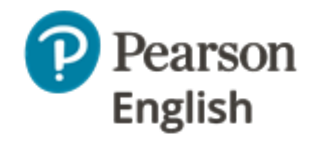

### **System Requirements**

**To successfully use Test Hub to book your International Certificate appointment, please ensure your devices meet the following system requirements.**

#### **For PC-compatible computers:**

- *Operating System*: Windows 7+
- *Web Browser (in the latest version)*: **Google Chrome, Mozilla Firefox**, Microsoft Edge (higher than V79)

#### **For Macintosh computers**

- *Operating System*: OS 10.13+
- *Web Browser (in the latest version)*: **Google Chrome, Mozilla Firefox**, Microsoft Edge (higher than V79)

**Note:** Due to issues with recordings, **Safari** browser is not supported.

#### **For all computers**

- *Processor*: Intel Core™Duo 2.0GHz or faster processor
- *Screen resolution:* 1280 px (our responsive design will adapt to your screen resolution)
- *Memory*: 4 GB or higher RAM
- *Cookies:* Must be enabled
- <span id="page-4-0"></span>• A stable internet connection: Recommended speed of 10 Mbps and minimum 4G mobile data access. [Test your connection speed.](https://www.speedtest.net/)

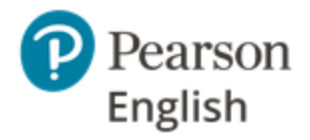

# **Receiving a Test Invite via email**

To begin using Test Hub and booking your test, you will need to receive a test invitation from your institution or instructor. This invite will be sent to you via email.

After you receive an email invite:

- 1. Click on **Go to my tests** button and wait to be redirected to the Test Hub sign-in page.
- 2. If you already have a Pearson account (either on MyEnglishLab or Pearson English Portal platform), sign in using your existing credentials, [go to slide 10.](#page-8-0)
- <span id="page-5-0"></span>3. If you do not have an account, you need to register a new one on Test Hub, go to the next slide.

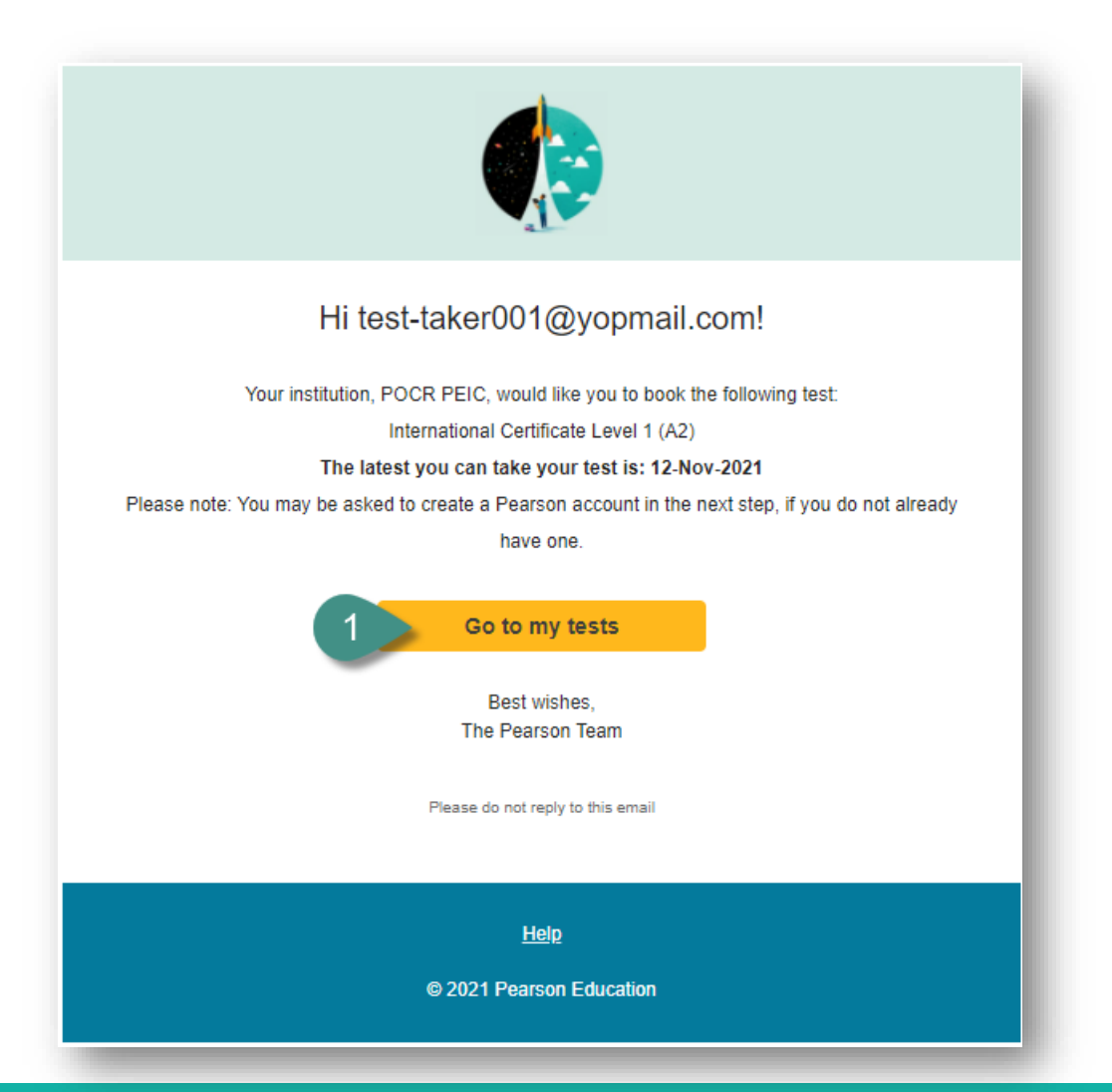

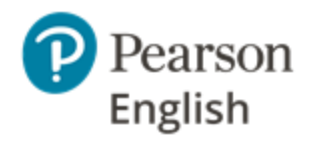

### **Account Registration**

 $\mathbf{P}$ 

**Bring** and

To access your tests as a test-taker you need to have an invitation from your instructor.

#### **Note:**

- *If you are already registered in Pearson English Portal or MyEnglishLab platforms, use your existing credentials to sign into Test Hub.*
- *It is recommended to use Test Hub with an existing account, therefore you will be asked to sign into it.*
- *Your login details must be kept in a safe place and not shared with anybody.*

To register on Test Hub:

<span id="page-6-0"></span>1. Go to<http://english-testhub.pearson.com/> and click **Create an account.**

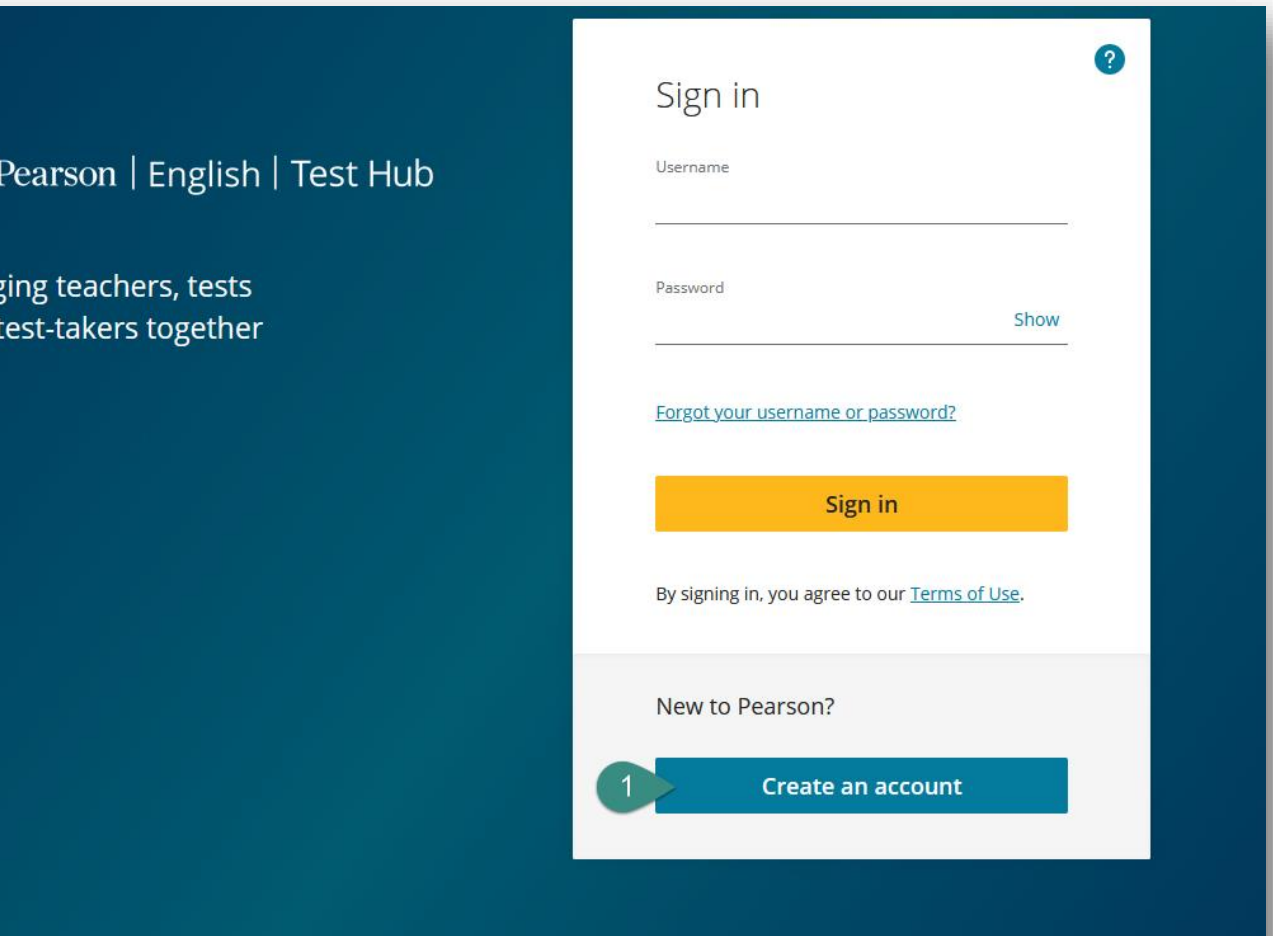

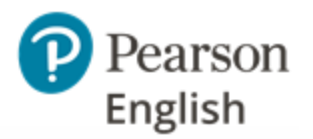

### **Account Registration cont.**

- 2. Provide your email address, username and password.
- 3. Provide your first name, last name and country.
- 4. Check the box to confirm that you agree to our **Terms of Use** and **Privacy Policy**.
- 5. Once you click on the **Continue** button, you will be directed to your dashboard.

#### **Notes:**

- *If you already have a Pearson account created with your email address, you will receive a "Duplicate email" notification.*
- *It is recommended to use Test Hub with an existing account, therefore you will be asked to sign into it.*
- *Your login details must be kept in a safe place and not shared with anybody.*

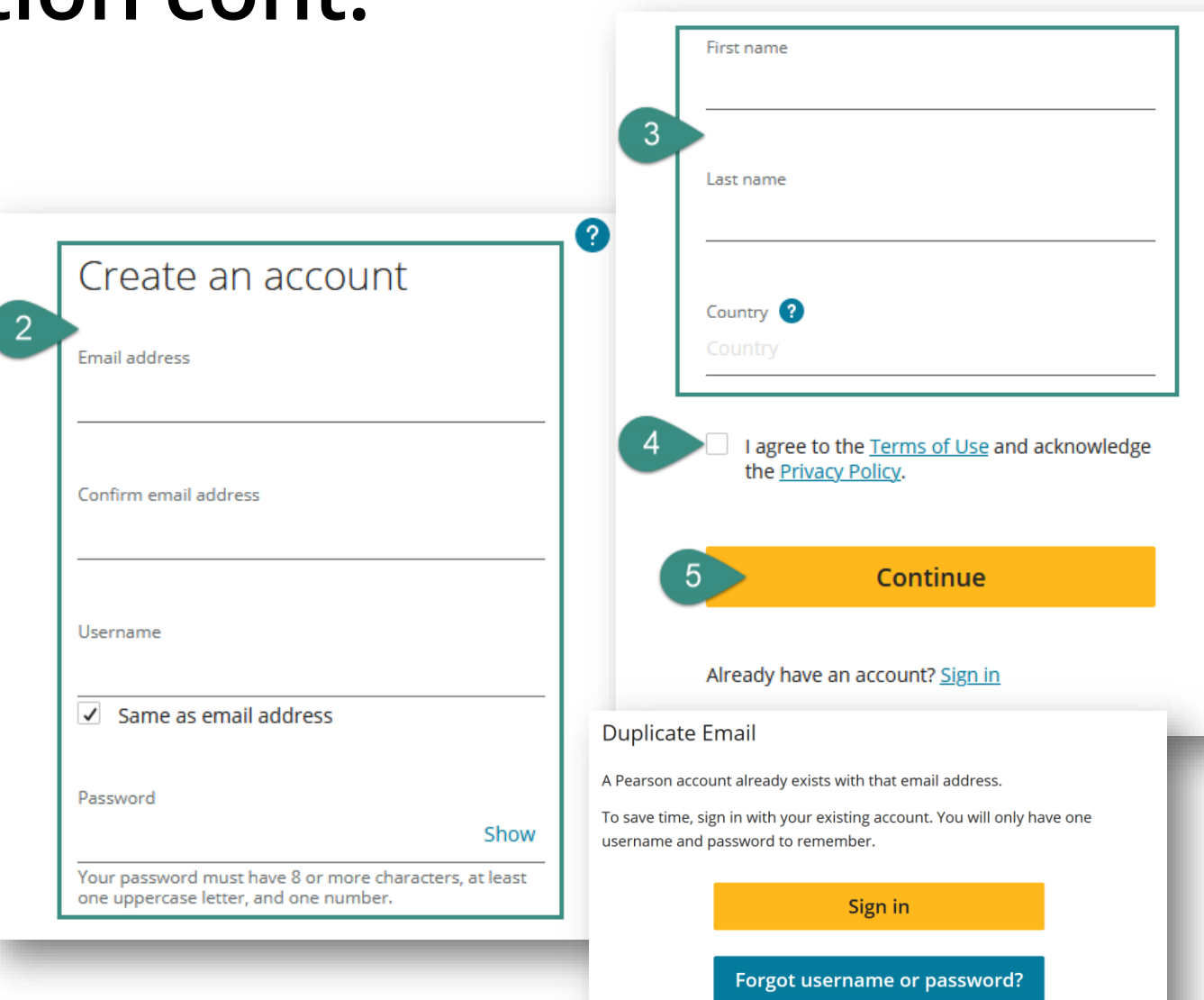

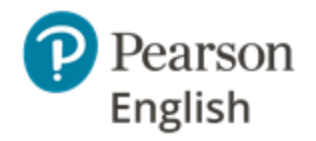

# **Signing into Test Hub**

To access the assigned test, you need to sign in to Test Hub with your Pearson credentials. You can use your existing credentials to Pearson English Portal or MyEnglishLab account or sign into your newly registered account if you are just starting your journey on Test Hub.

#### To sign into Test Hub:

- 1. Go to<http://english-testhub.pearson.com/>
- 2. Enter your username and password.
- 3. Click **Sign in.**

<span id="page-8-0"></span>**Note:** *If you forget your username or password, please click Forgot your username or password? and follow the instructions [A].*

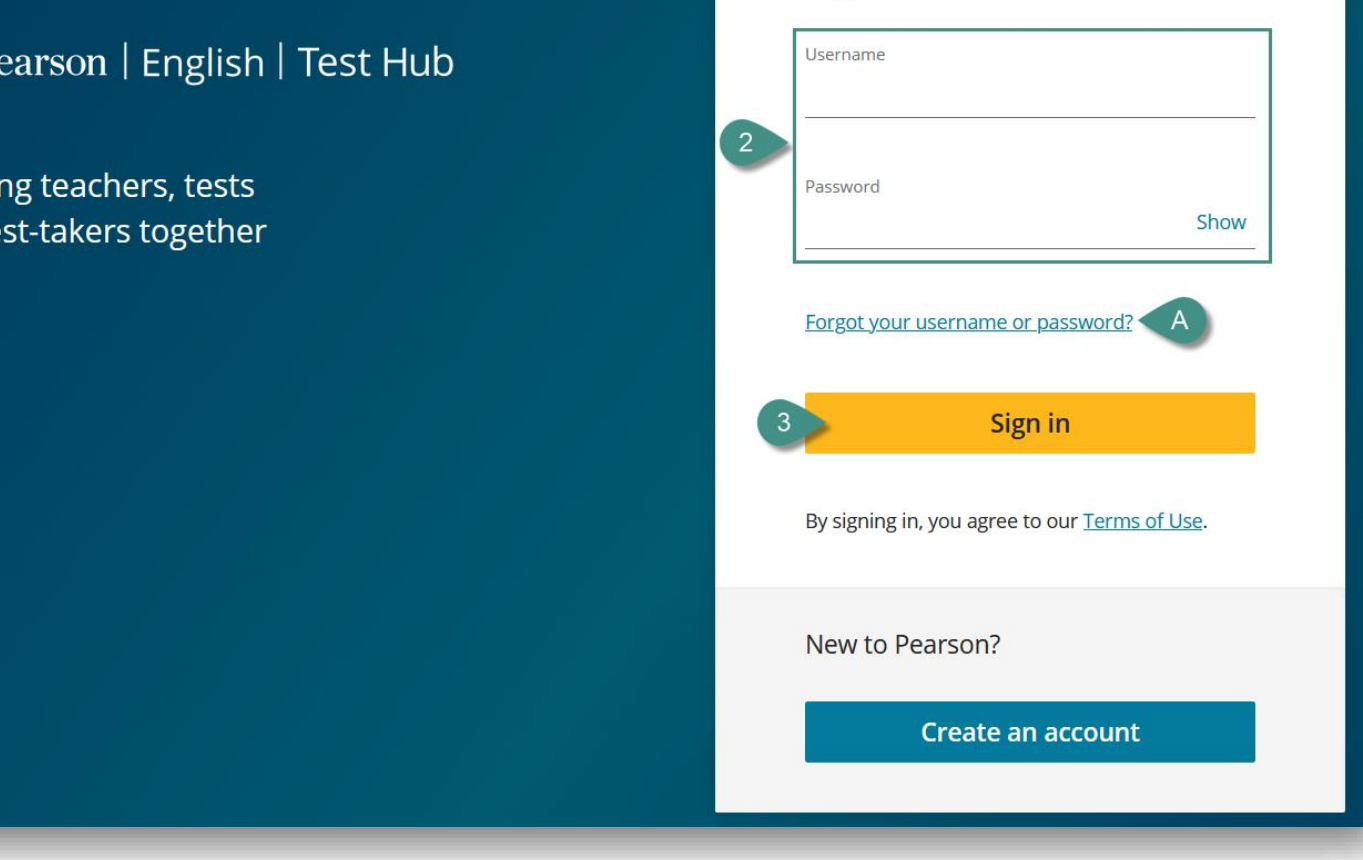

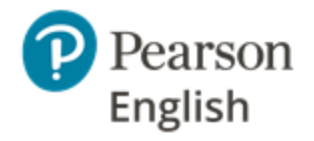

### **Recovering Username or Password**

If you do not remember your log-in credentials, you can retrieve your username and password on Test Hub.

To recover your credentials on Test Hub:

- 1. Go to<http://english-testhub.pearson.com/> and click **Forgot your username or password?**
- 2. Select **Email** as your recovery option.
- 3. Enter your email address**.**
- 4. Click **Send email.**
- 5. A confirmation message will appear on the screen.
- <span id="page-9-0"></span>6. Check your mailbox and follow the instructions.

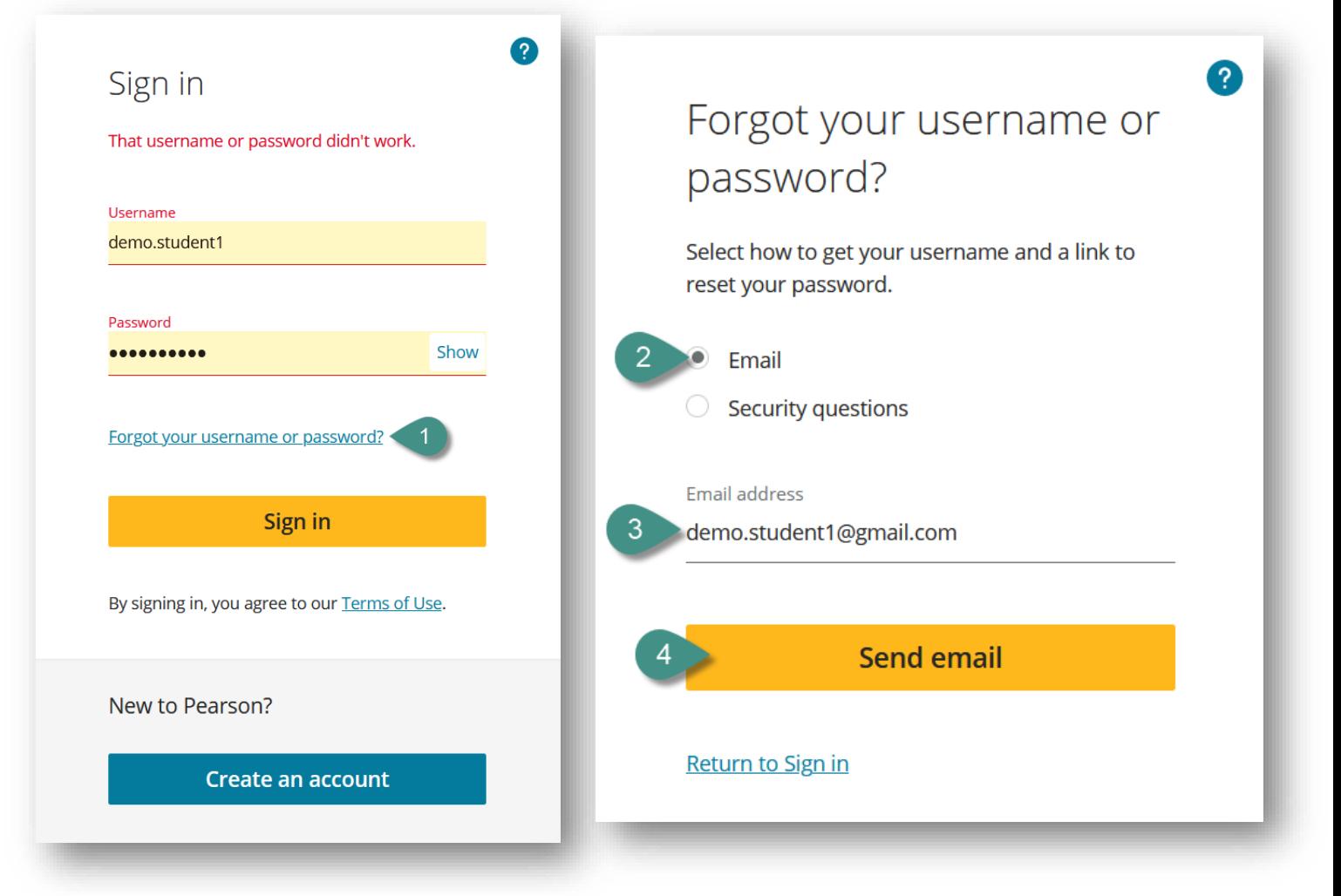

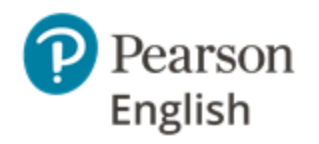

# **Booking your test – OnVue**

To book your Pearson English International Certificate appointment you need to sign in with your Pearson credentials. You can use your existing credentials or register a new account.

To book your appointment:

- 1. Go to [https://english-testhub.pearson.com](https://english-testhub.pearson.com/)
- 2. Enter your **username** and **password**.
- 3. Click **Sign in.**
- 4. On **My upcoming tests** tab, you will see your test assignment details.
- 5. Click on **System Test** to make sure your device is meeting the requirements.

**Note:** *System Check should be run 2-3 days before your test appointment on the device you will be using during your test.*

<span id="page-10-0"></span>6. Click on **Book International Certificate Test** to make your test appointment.

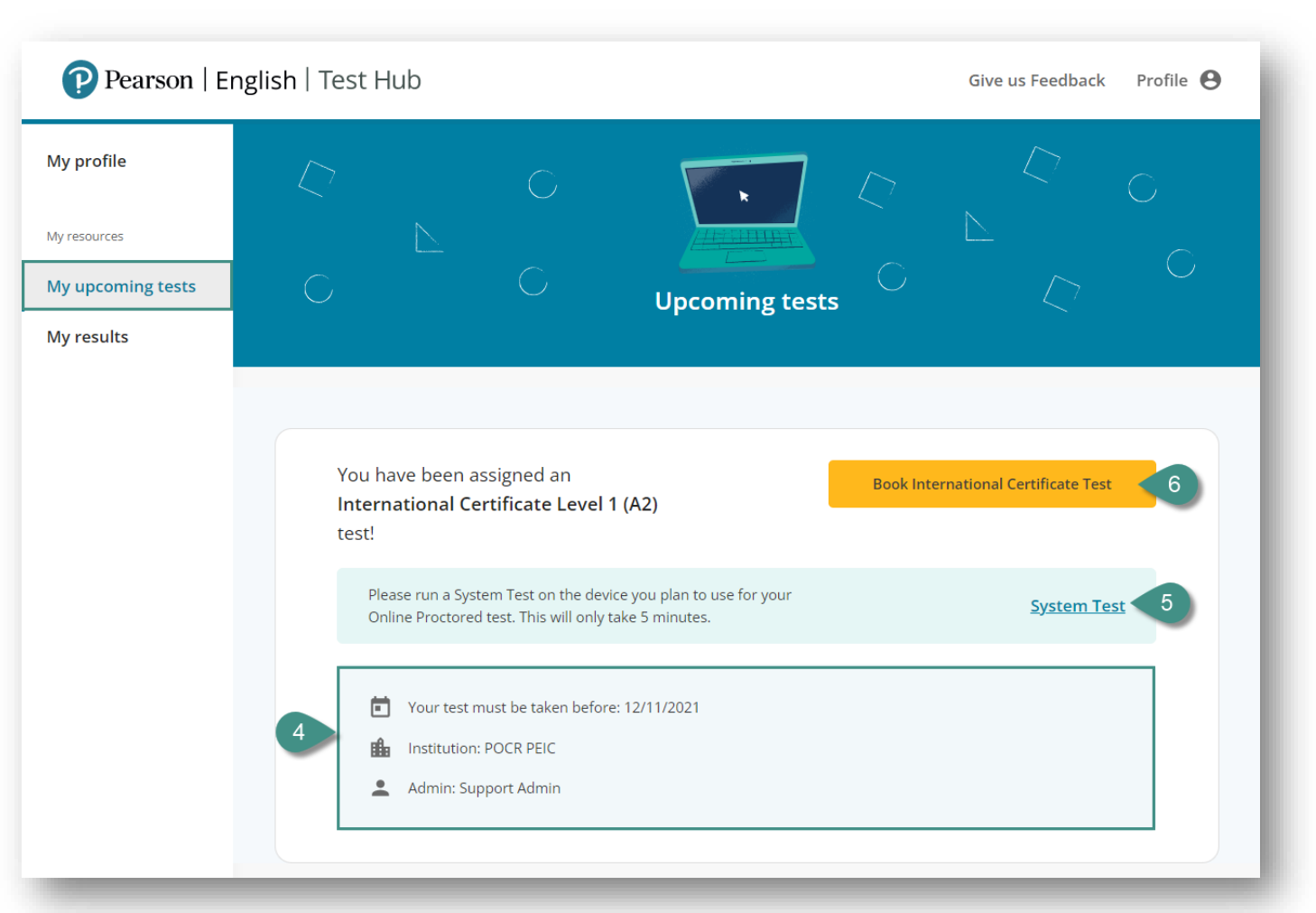

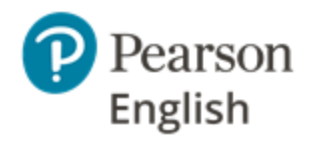

# **Booking your test – OnVue cont.**

7. Enter your personal and contact details exactly as they appear on your government issued ID.

**Note:** *If your personal and/or contact details include diacritics or accents (eg. ą ; ń ; ă ; ĉ ; ë ; ã ; å ; etc.), please omit them and use English alphabet instead.*

- **8. Review the ID Policy** to make sure the document you will use during verification will be accepted.
- 9. Check the box to confirm that you have read and understood the ID Policy.
- 10. Click **Submit** to confirm your details and be redirected to the test scheduler on Pearson Vue site.

**Note:** *If you are an underage test-taker, you will be asked to provide your parent/guardian email address to request their approval before you can book your test appointment.*

#### Welcome Monika Anna!

Before we proceed to book your International Certificate test, please confirm your personal details

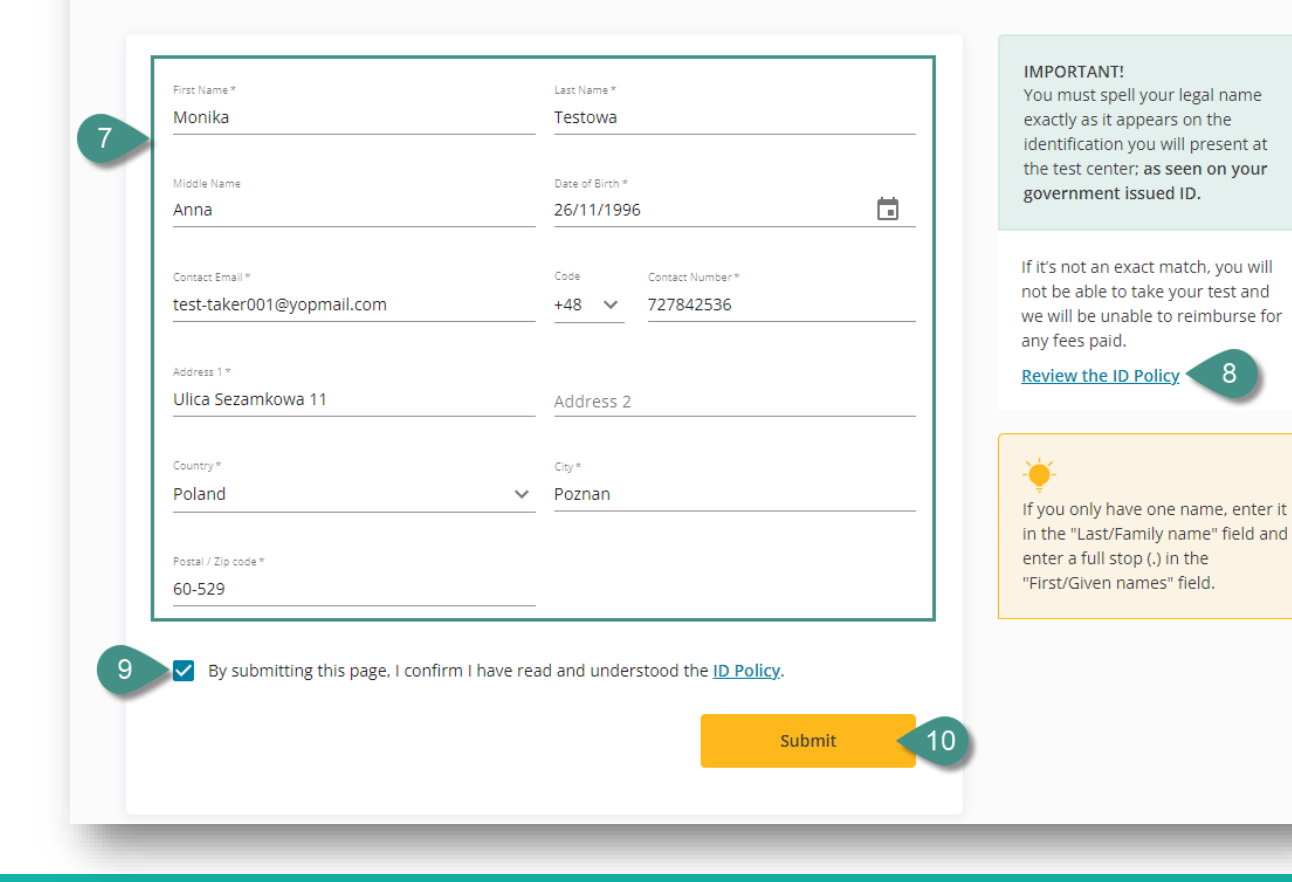

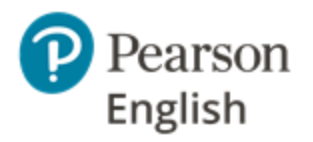

# **Booking your test – OnVue cont.**

- 11. You will be redirected to OnVUE's booking system.
- 12. Thoroughly read and accept all the policies by checking each box and clicking on **Agree**  buton at the bottom of the page.
- 13. Once you see the scheduler, pick a date from the ones available.

**Note:** *If your teacher picked start and due date for your test appointment, you will see that some dates will be inactive and the system will not allow you to book the exam on those dates.*

- 14. Check your current timezone and adjust it if needed.
- 15. Select the time format for your booking.
- 16. Select the most suitable booking time from the ones available. Remember that the test takes about two hours to be completed.
- **17. Confirm** your appointment details.

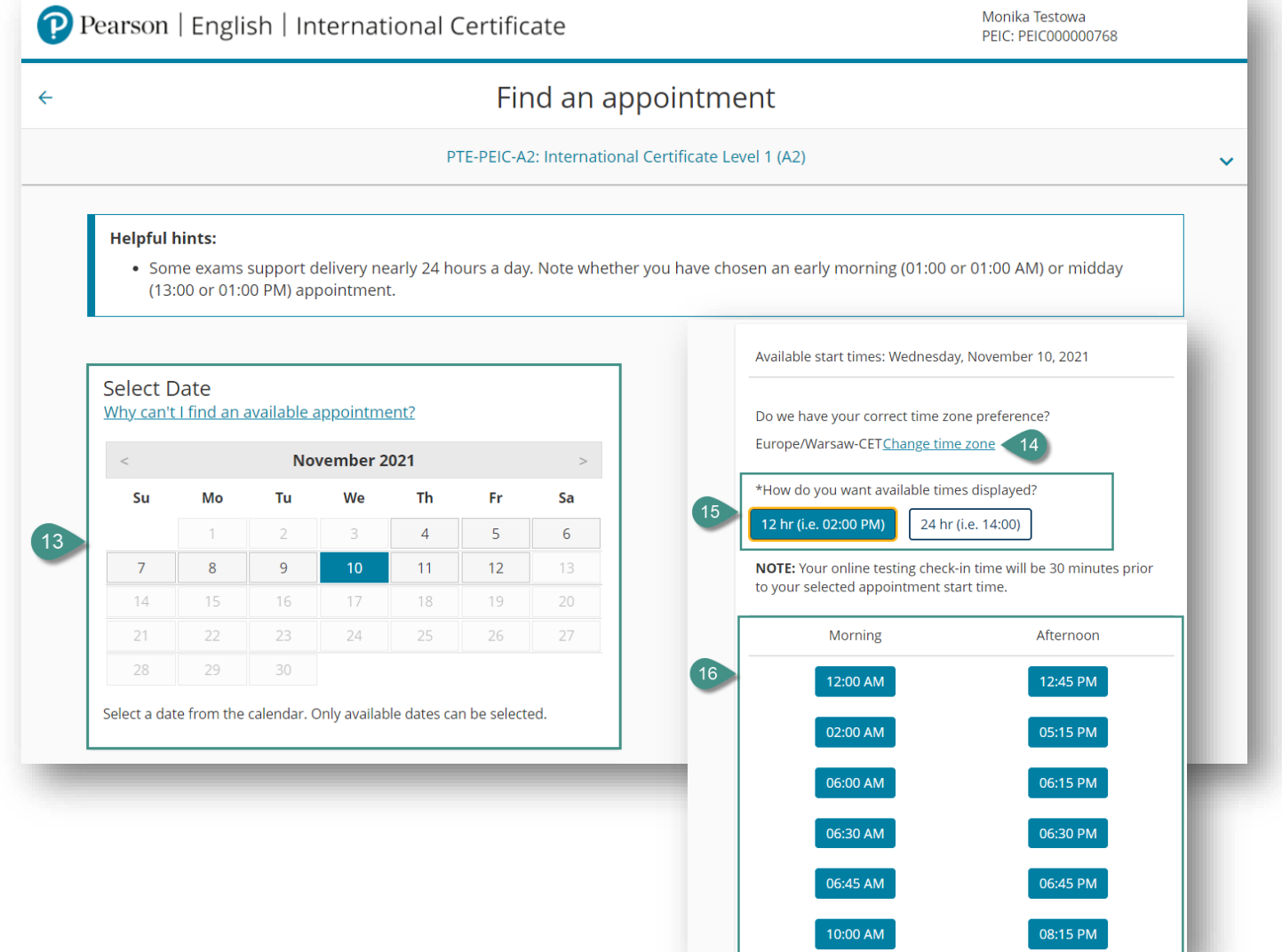

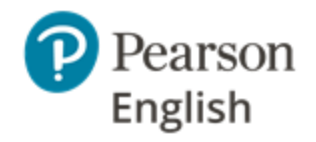

# **Booking your test – OnVue cont.**

- 18. You will be redirected to Test Hub dashboard, where you should see your test appointment.
- A. Registration ID
- B. Test Taker ID
- C. Number of days remaining until your test
- D. More options including reschedules and cancellations
- E. Date and time of your test appointment
- F. Links to **System Test** and **acceptable spaces**  policy
- G. Link to **ID Policy**
- **H. Check in** button that becomes active 30 minutes before your test apppointment

**Note:** *If you are underage, the check in process will require the presence of your parent or guardian to verify your identity.*

I. Details of school admin and school that assign the International Certificate test to you.

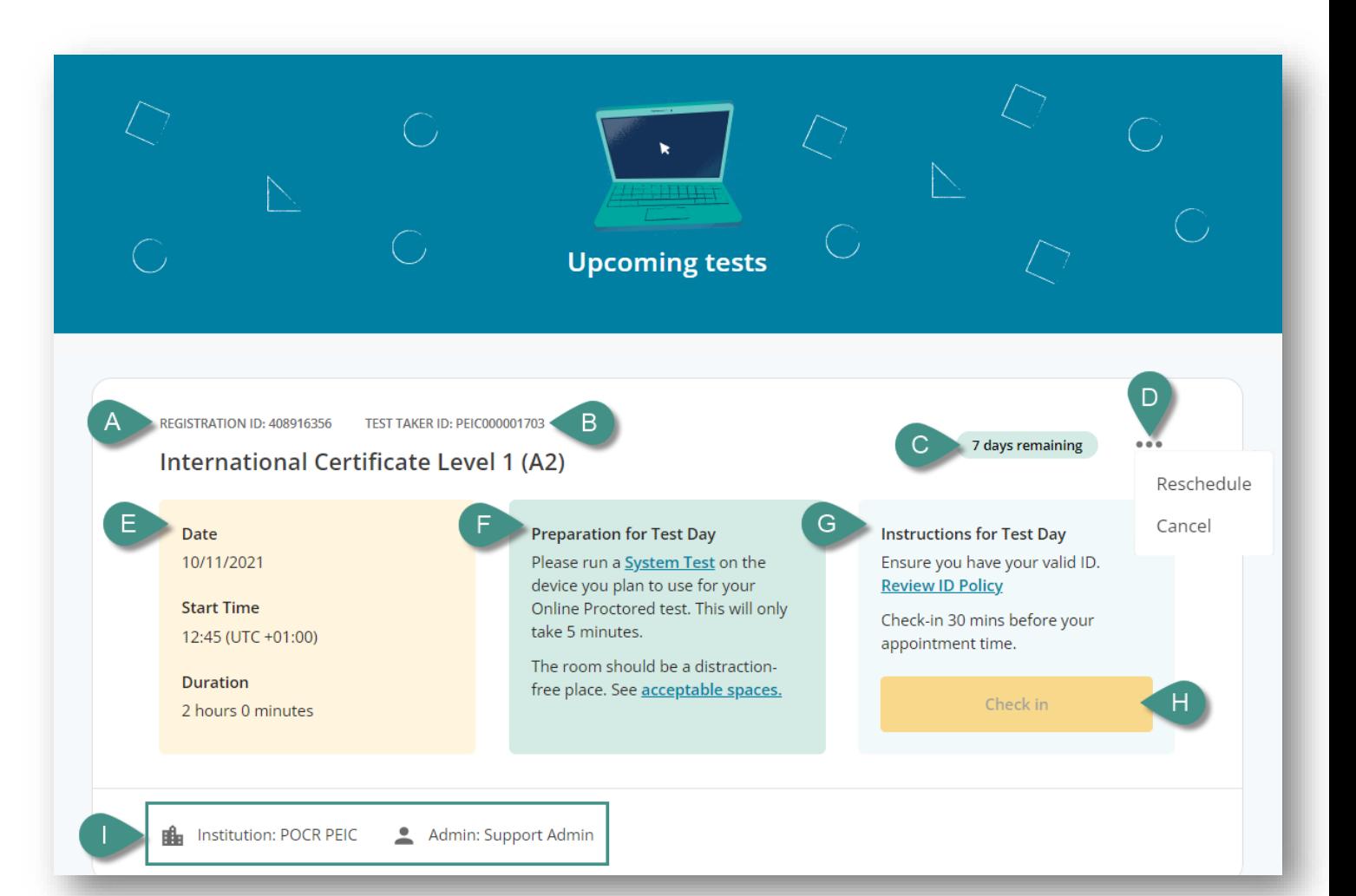

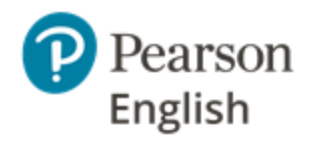

### **Requesting parental consent**

If you are an underage test-taker, you will be asked to provide your parent/guardian consent to book International Certificate test.

- 1. Upon submitting your personal and contact details, the system will prompt you to provide your parent/guardian email address.
- 2. You will be redirected to Test Hub and booking will not be possible until your parent/guardian provides consent.
- <span id="page-14-0"></span>3. If they did not receive the email, you can resend it.

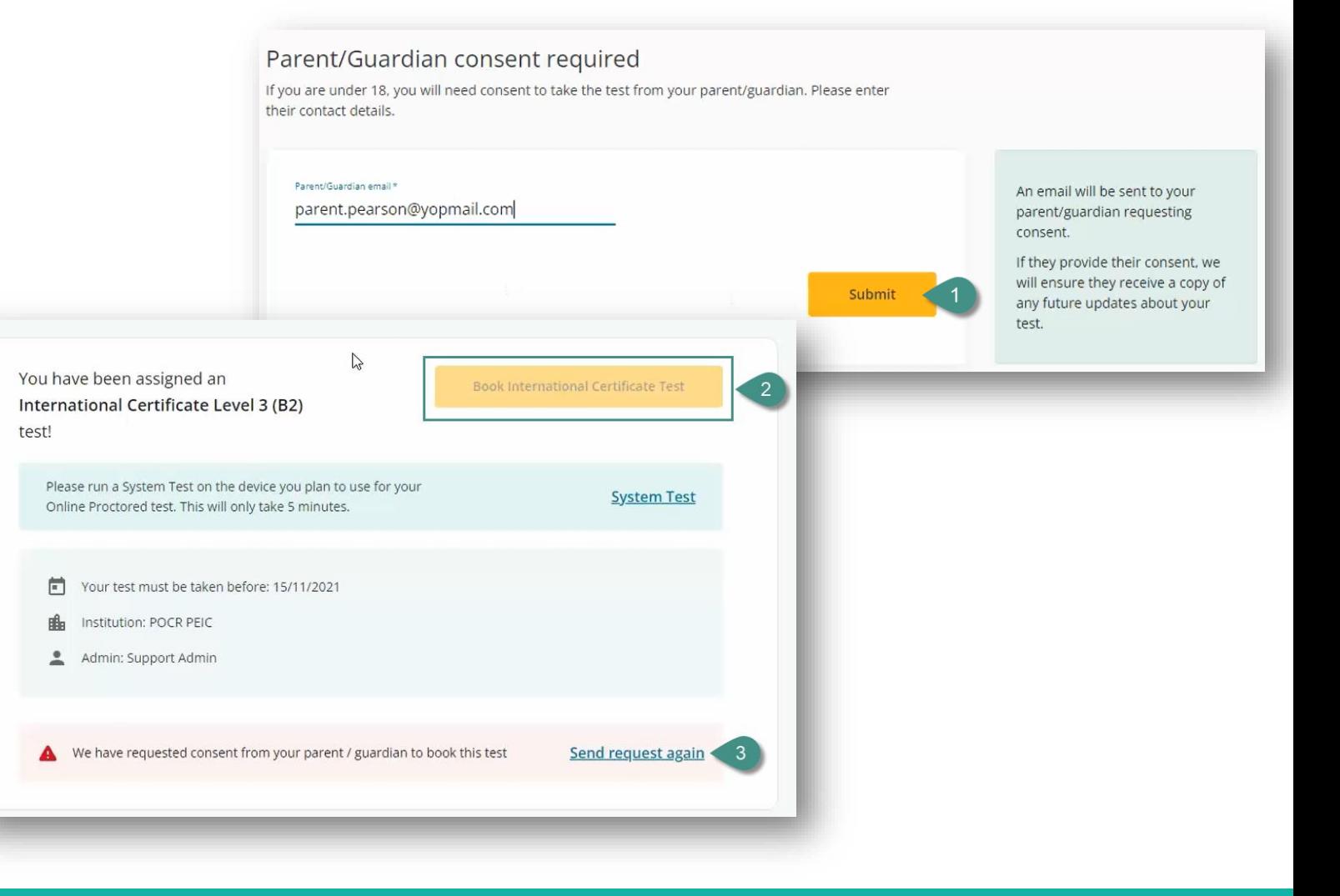

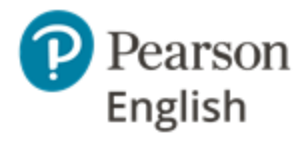

### **Requesting parental consent cont.**

- 4. Your parent/guardian will receive an email stating that you are about to book an International Certificate appointment.
- 5. If your parent/guardian provides their consent by clicking **Approve**, the booking will be enabled and you will be able to make your appointment.
- 6. If your parent/guardian does not provide their consent, the booking will remain blocked and you will not be able to make your appointment.

**Note:** *Your parent/guardian must be present during the check in procedure to verify your identity and show their ID to start your test. After the verification proces ends, they must leave the test room.*

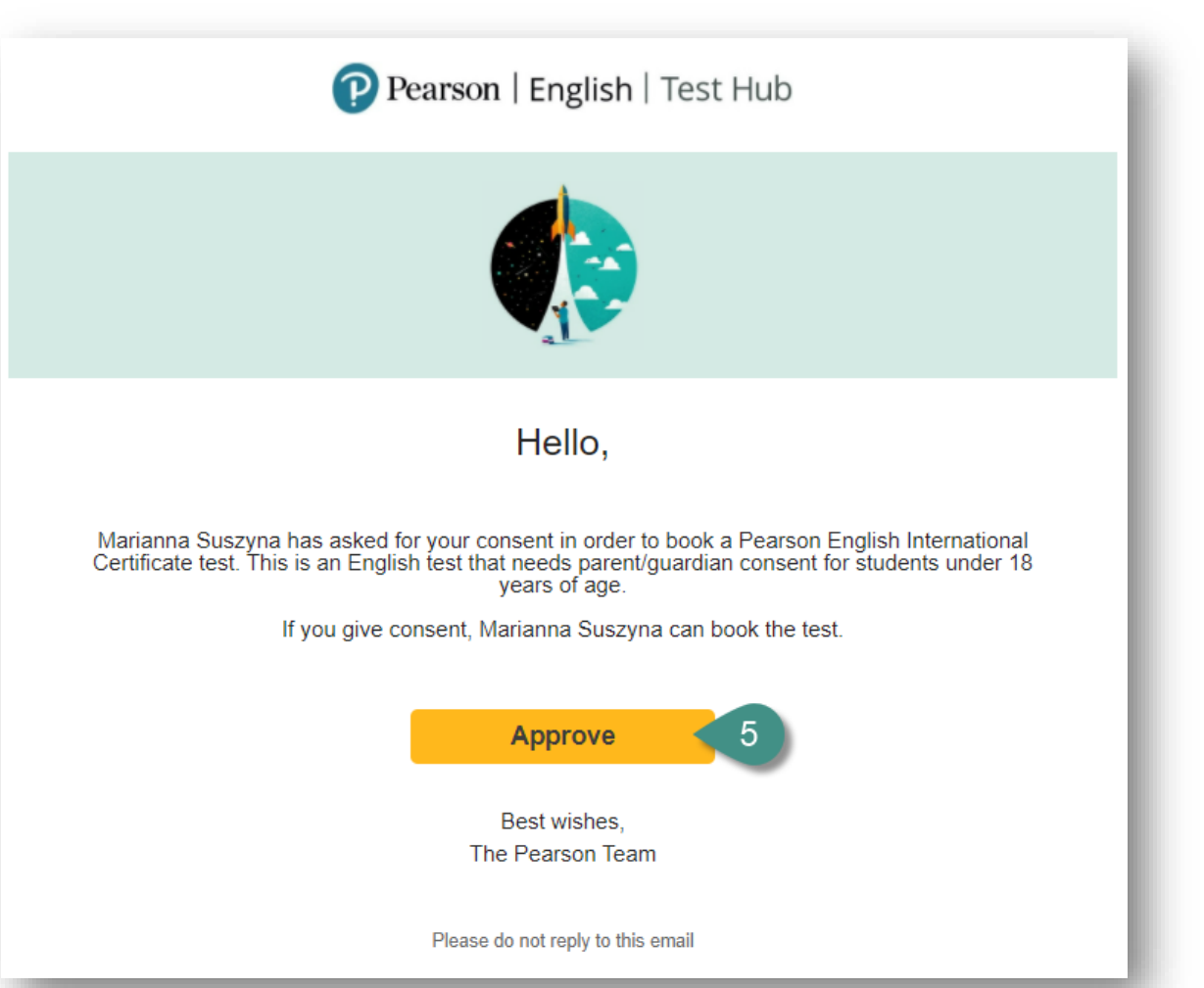

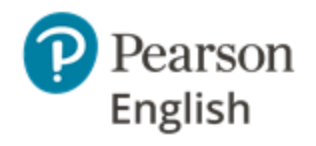

# **Rescheduling your test - OnVUE**

To reschedule your appointment:

- 1. Log into your Test Hub account.
- 2. Click **…** next to your appointment details.
- 3. Select **Reschedule** and confirm this by clicking **Proceed** button.
- 4. Pick new date and time.
- 5. Thoroughly read and accept all the policies by checking each box and clicking on **Agree**  buton at the bottom of the page.
- 6. See original appointment.
- 7. Review new booking details.
- 8. Click **Confirm reschedule** if you want to reschedule your test appointment.
- 9. You will be redirected to Test Hub dashboard to see new appointment details.

<span id="page-16-0"></span>**Note:** *You can reschedule a total of three times before your check in starts. After the check in window opens, rescheduling is not possible.* 

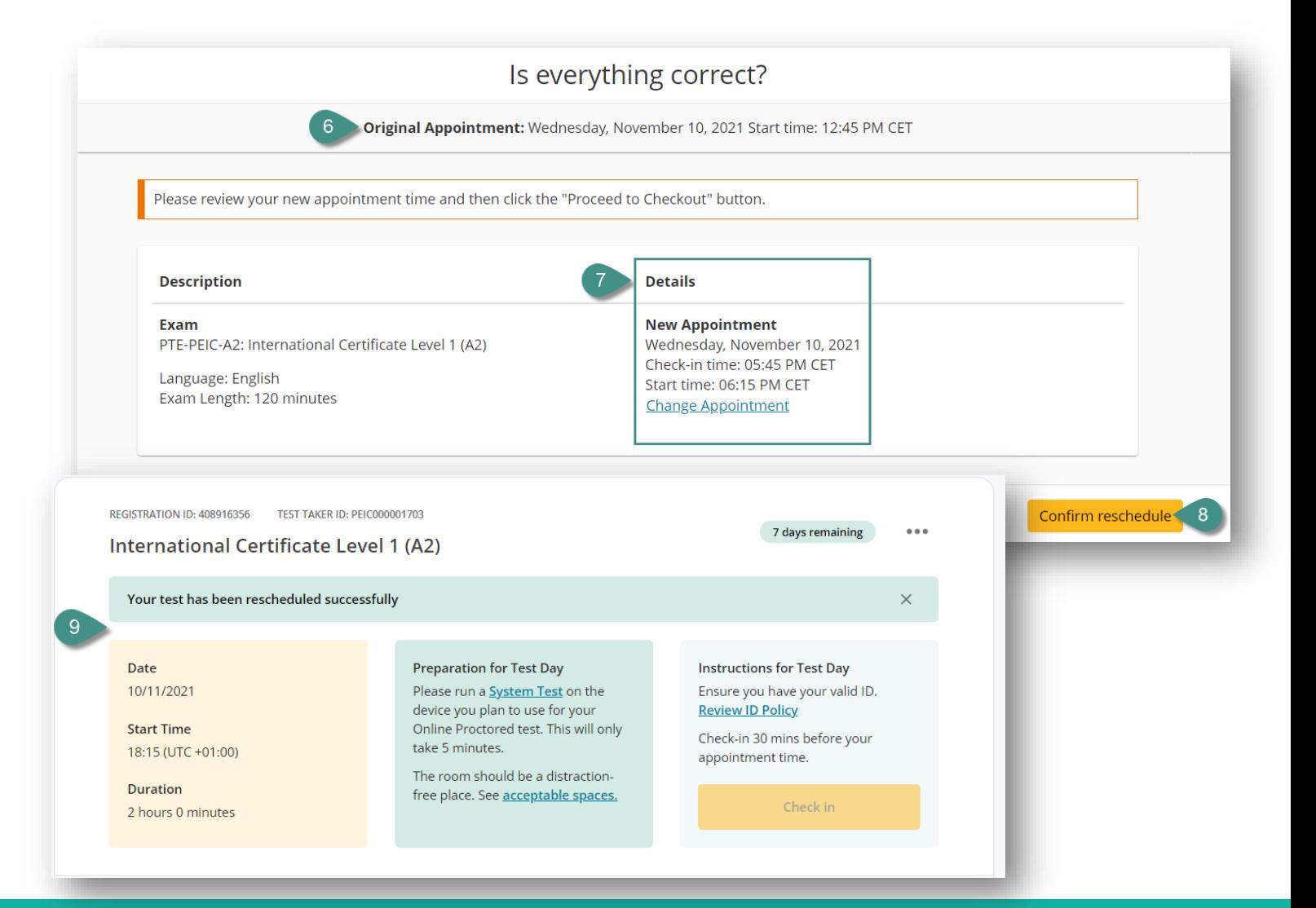

![](_page_17_Picture_0.jpeg)

### **Cancelling your test - OnVUE**

To cancel your appointment:

- 1. Log into your Test Hub account.
- 2. Click **…** next to your appointment details.
- 3. Select **Cancel** and confirm this by clicking **Confirm** button.
- 4. You will be redirected to Pearson Vue to confirm cancellation.
- 5. Review your appointment details.
- 6. Check the box to confirm that you understand the cancellation policy.
- 7. Click **Confirm cancellation** to delete your International Certificate appointment.

<span id="page-17-0"></span>**Note:** *Once you cancel your appointment you will not be able to book the test again. You can cancel your appointment before the check in time starts, after that your appointment will be marked as No Show.* 

![](_page_17_Picture_94.jpeg)

![](_page_18_Picture_0.jpeg)

### **OnVUE - Exam rules / testing advice**

#### **Exam session rules**

We take steps to ensure that every testing experience is a good one, but we still stop your exam if the rules aren't followed.

- You must be fully clothed throughout your entire exam
- You must stay within your webcam view
- You cannot get up and walk around
- No one can enter your testing environment
- You may only leave the testing environment during the optional break time
- A beverage in any container is allowed, but no food or smoking
- You cannot move your webcam once your testing session has started
- You will be asked to speak during the Speaking section of the test, but please do not mumble or read questions out loud during the exam. This will lead to a warning.
- <span id="page-18-0"></span>• Headphones/headsets will be used during the test; they must be wired (Bluetooth is not allowed)

#### **Testing advice for a successful OnVUE testing experience**

Preparation is key. We have several areas of advice to help you get the most out of your OnVUE testing experience.

- [Take the system test](https://home.pearsonvue.com/onvue-tips?ot=collapse487)
- [Make sure you have the right equipment](https://home.pearsonvue.com/onvue-tips?ot=collapse486)
- [Use the best internet connection possible](https://home.pearsonvue.com/onvue-tips?ot=collapse485)
- [Prepare your testing environment](https://home.pearsonvue.com/onvue-tips?ot=collapse484)
- [How to start the check-in](https://home.pearsonvue.com/onvue-tips?ot=collapse483)
- [Tips for capturing your photos on first try](https://home.pearsonvue.com/onvue-tips?ot=collapse482)
- [Be careful, you're being recorded](https://home.pearsonvue.com/onvue-tips?ot=collapse481)
- [Technical issues](https://home.pearsonvue.com/onvue-tips?ot=collapse480)
- [Creating a support ticket with Pearson VUE](https://home.pearsonvue.com/onvue-tips?ot=collapse478)

![](_page_19_Picture_0.jpeg)

# **My profile**

#### In the **My profile** view, you can:

- 1. Change your password
- <span id="page-19-0"></span>2. See your main personal details including:
	- Username
	- Email
	- First Name
	- Last Name
	- Country

![](_page_19_Picture_10.jpeg)

![](_page_20_Picture_0.jpeg)

# **My profile – resetting password**

To change your password:

- 1. Click on **Change my password** button.
- 2. Enter your new password.
- 3. Confirm your new password.
- 4. Enter your current password.
- 5. To see entered passwords use the eye icon.
- 6. Click **Submit** to accept changes.

#### **Note:**

- *Your password must include 8 or more characters, at least one uppercase letter, and one number.*
- <span id="page-20-0"></span>• *Your new passwords must match.*

![](_page_20_Figure_12.jpeg)

![](_page_21_Picture_0.jpeg)

# **My profile – International Certificate**

Once you book your first International Certificate test appointment, you will be able to review your registration details. If needed, you will be able to adjust your personal details.

- Review your personal details.
- 2. Edit your personal details.
- 3. Review your contact details.
- 4. Access **Help and Support.**
- 5. Read **Terms and Conditions.**
- 6. Read **Privacy Notice.**
- **7. Give us Feedback.**
- <span id="page-21-0"></span>**8. Sign out.**

![](_page_21_Picture_79.jpeg)

# **Frequently Asked Questions 1**

![](_page_22_Picture_1.jpeg)

**Question:** Can I use my Pearson English Portal / MyEnglishLab credentials to log into Test Hub? **Answer:** Test-takers can sign into Test Hub using their Pearson English Portal / MyEnglishLab credentials. You do not need to create a new account as your credentials will be recognised.

**Question:** I am trying to sign into Test Hub using my Pearson English Portal / MyEnglishLab credentials, but I get an error message, what should I do? **Answer:** Check if your password includes at least one uppercase letter and one number, if not please change your current password to meet the Test Hub requirements and try to log in with a new password.

**Question:** Where do I find the system test?

**Answer:** The system test will be displayed after you book your International Certificate appointment. Please make sure you are running it on the same device you will be testing with.

**Question:** I have entered wrong login credentials and now my account is locked, how do I unlock it? **Answer:** The easiest way to do it is to reset your password using forgotten password link on the login page, if this is not available to you, please contact support on the [Test Hub help site.](http://mypearsonhelp.com/helpconsole7/kb_testhub_en/)

**Question:** I will be testing remotely with OnVUE application, how do I know if my ID will be accepted? **Answer:** The easiest way to check it is to go through our <u>ID Policy</u>.

**Question:** I will be testing remotely with OnVUE application, how do I know if my test room will be suitable? **Answer:** The easiest way to check it is to go through our [acceptable spaces policy.](http://mypearsonhelp.com/helpconsole7/kb_stu_peic_en/)

<span id="page-22-0"></span>More FAQs available [here.](http://mypearsonhelp.com/helpconsole7/kb_stu_peic_en/)

# **Frequently Asked Questions 2**

![](_page_23_Picture_1.jpeg)

**Question:** What happens if I need to cancel my test appointment? **Answer:** The easiest way to cancel your test is to sign-in to your Test Hub account and to use the **Cancel** button on your appointment summary. **Please note: Once an appointment is cancelled, the test cannot be booked again unless your teacher assigns you a new one.** Please refer to the guidelines below:

**Cancelling an appointment at a Pearson Vue Test Center:** You can cancel up to 48 hours prior to your scheduled appointment for the license to be returned to the pool. If you cancel less than 48 hours before your appointment, your test will be marked as *No Show* and license will be treated as used.

**Cancelling an OnVUE Online proctored appointment:** You can cancel up to 48 hours prior to your scheduled appointmentfor the license to be returned to the pool. If you cancel less than 48 hours before your appointment, license will be treated as used.

**Question:** What happens if I need to reschedule my test appointment? **Answer:** The easiest way to reschedule your test is to sign-in to your Test Hub account and to use the **Reschedule** button on your appointment summary. **Please note: Once an appointment is scheduled, the test can only be rescheduled a maximum of 2 additional times.** Please refer to the guidelines below:

**Rescheduling an appointment at a Pearson Vue Test Center:** You can reschedule for free up to 48 hours prior to your scheduled appointment. If you reschedule less than 48 hours before your scheduled appointment, you will be charged a flat fee of 25USD.

**Rescheduling an OnVUE Online proctored appointment:** You can reschedulefor free anytimeprior to the start time of your appointment. If you do not cancel prior to the start time of your appointment, your test will be marked as *No Show*. You will not be able to reschedule.

# **Need Support?**

We are here to help you.

![](_page_24_Picture_2.jpeg)

Visit our Test Hub **Help Site** to access knowledge-base articles and downloadable materials.

<https://mypearsonhelp.com/internationalcertificate>

<span id="page-24-0"></span>*Pearson is committed to providing the best technical support possible.* 

![](_page_25_Picture_0.jpeg)